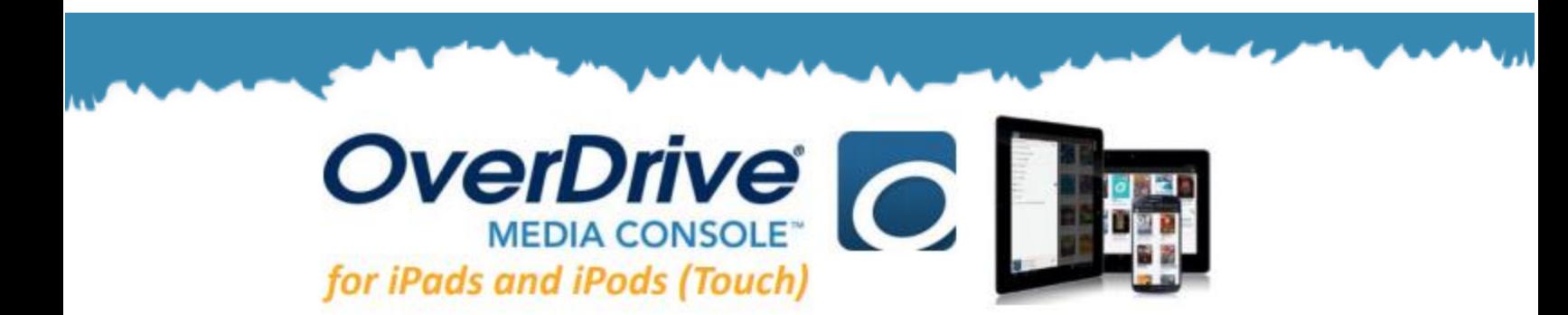

## **GETTING STARTED**

*Make sure you are connected to WiFi or Internet, and you have your library card number*

- 1. To start, download the OverDrive Media Console app to your device.
	- *Go to the App Store and search for OverDrive Media Console.*
- 2. Open up the app and you will see the **Sign Up Screen**
- 3. Tap on **Sign Up** and create an **OverDrive Account** to *authorize your app and device:* enter your name and email address.
	- Create a password and then click on **Sign Up** to complete the process.

## **USING THE APP**

- 1. Once you're signed in with an OverDrive Account, you can start using the app to find books! First, you must add a library.
- 2. Tap the **Menu** icon  $\equiv$  in the top left corner of the app. This will open the **Main App Menu**.
- 3. Tap on **+Add a Library,** and search for **11786**. Tap on **North Shore Public Library**, then tap on **Live-Brary.com Downloads.**
- 4. Sign in with your library card number by clicking on the blue **Sign In** button. Choose your library then type in your library barcode and password.

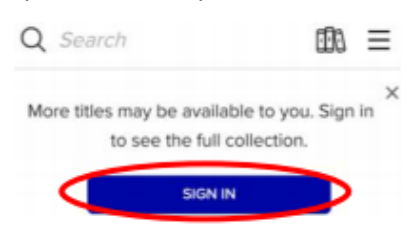

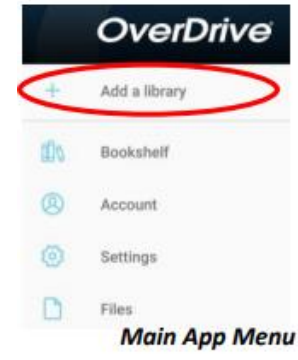

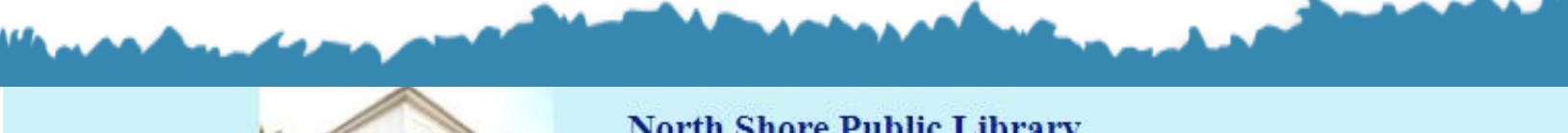

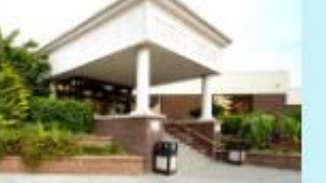

# **North Shore Public Library**

250 Route 25A Shoreham, New York 11786-2190 | (631) 929-4488 info@northshorepubliclibrary.org

## **OVERDRIVE CATALOG AND SETTINGS**

- 1. Once logged in, you will be able to start searching and browsing for titles.
- 2. Use the **Search Bar** to look for titles and authors. As you type, search suggestions will appear.
- 3. To find your borrowed titles, tap on the **Loans** icon.
- 4. To browse Subjects & Collections, as well as find your **Account, Settings** and more, tap the **My Account Icon.**
	- **My Account:** Your loans, holds, wish list, and settings
	- **Settings:** Set your default lending period for borrowed titles (7, 14, or 21 days)

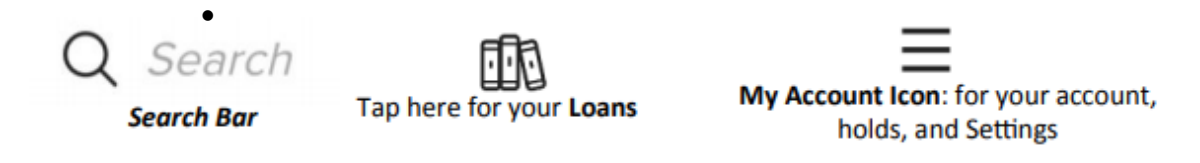

#### **FINDING BOOKS**

- 1. There is a main page where you can browse new, popular, recommended titles and more.
- 2. You may also choose to browse by Subjects or Collections, or search for books by title or author.
	- *You can learn more about a book by clicking on its cover.*
- 3. Titles come in two formats: **eBook** and **Audiobook.** The format is found beneath the title and author information. Make sure you are checking out the correct format.
- 4. If a title is immediately available, the blue bar above the cover will say **AVAILABLE***.*
- 5. Some titles are not automatically available. If this happens, the bar will say **WAIT LIST**.
	- You may place a hold on a title by clicking **PLACE A HOLD** and following the instructions.

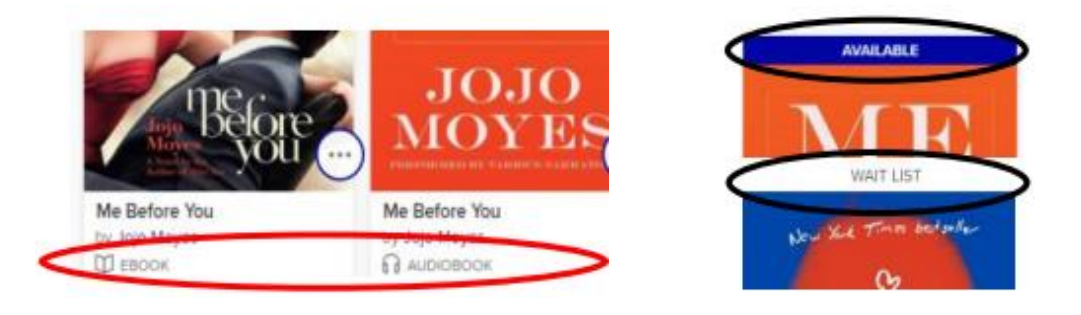

#### **BORROWING AND DOWNLOADING**

- 1. Once you have found a title you would like to borrow, simply click on **BORROW** (in blue). The title will be checked out to you and placed in your Loans.
- 2. To download the title, tap on the **Loans Icon**, find the title then tap on **DOWNLOAD (EPUB e-book)**. The title will begin to download to the app.
- 3. To begin reading or listening to your title, simply tap on the **Main App menu** and then tap on **BOOKSHELF**.
- 4. Tap on the book cover and you are ready to go!